# cobra® MOBILE **CRM**

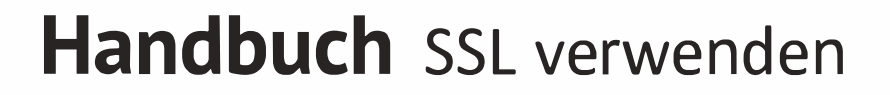

©Copyright 2021 cobra – computer's brainware GmbH

cobra MOBILE CRM®, cobra Adress PLUS®, cobra CRM PLUS®, cobra CRM PRO®, cobra CRM BI® sind eingetragene Warenzeichen der cobra – computer's brainware GmbH. Andere Begriffe können Warenzeichen oder anderweitig geschützt sein und werden hier ohne jegliche Gewährleistung der freien Verwendbarkeit benutzt.

Alle Rechte vorbehalten. Nachdruck, auch auszugsweise, verboten. Kein Teil dieses Werkes darf ohne schriftliche Einwilligung der cobra GmbH in irgendeiner Form (Fotokopie, Mikrofilm, Scan oder ein anderes Verfahren) – auch nicht für Zwecke der Unterrichtsgestaltung – reproduziert oder unter Verwendung elektronischer Systeme verarbeitet, vervielfältigt oder verbreitet werden.

Änderungen, Irrtümer und Druckfehler vorbehalten.

Dieses Dokument stellt keine Zusicherung von Produkteigenschaften dar. Der Funktionsumfang Ihres Produktes kann vom hier dargestellten Funktionsumfang abweichen.

Stand August 2021

[www.cobra.de](http://www.cobra.de/)

# Inhalt

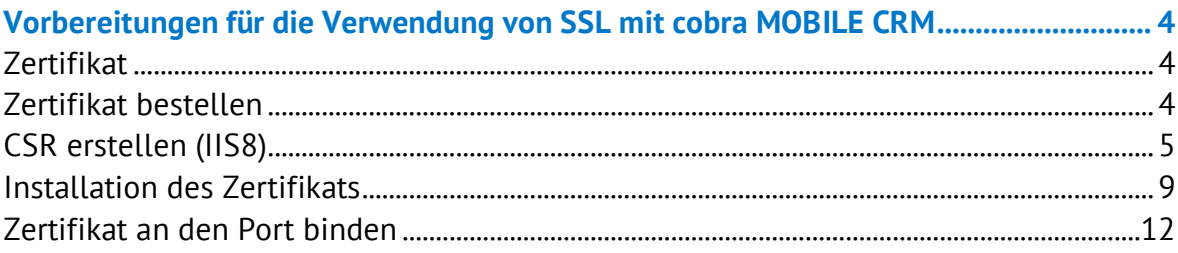

# <span id="page-3-0"></span>Vorbereitungen für die Verwendung von SSL mit cobra MOBILE CRM

Damit die SSL-Option in den Einstellungen der Serverkomponente funktioniert,

- müssen mehrere Arbeitsschritte durchgeführt
- und ein SSL-Zertifikat bestellt

werden.

Diese Anleitung basiert auf dem Microsoft Windows Server 2012 R2 Standard.

Es wird davon ausgegangen, dass MOBILE CRM bereits installiert und ohne SSL lauffähig ist.

## <span id="page-3-1"></span>Zertifikat

Für die SSL-Verbindung wird ein SSL-Zertifikat benötigt. Es muss bei einer Zertifizierungsstelle bestellt werden.

#### <span id="page-3-2"></span>Zertifikat bestellen

Anhand des Beispiels ssl-trust.com wird hier beschrieben, wie Sie das Zertifikat bestellen.

Bevor das Zertifikat bestellt werden kann, muss ein CSR (Certificate Singning Request) erstellt werden. Mit dem CSR wird das Zertifikat angefordert. Der CSR enthält folgende Daten:

- Land
- Bundesland
- Stadt
- Firmenname
- Abteilung
- Domainname
- E-Mail

Außerdem enthält der CSR den öffentlichen Schlüssel eines Schlüsselpaares.

# <span id="page-4-0"></span>CSR erstellen (IIS8)

Im IIS wird eine Site erstellt. Diese stellt die Verbindung mit dem Zertifikat zur Verfügung.

- 1. Melden Sie sich als Administrator an jenem Server an, auf dem MOBILE CRM installiert werden soll.
- 2. Starten Sie den Internetinformationsdienste-Manager.

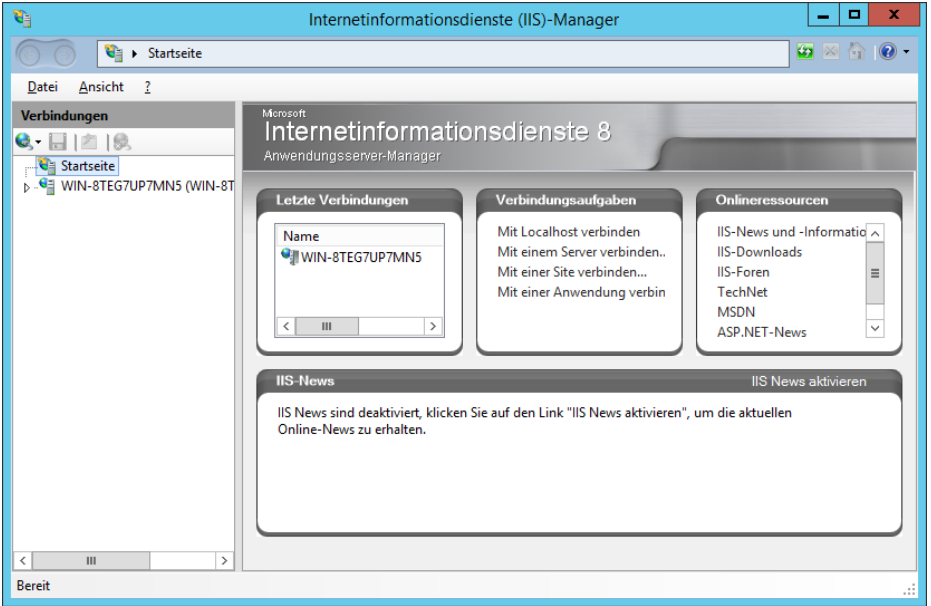

3. Erstellen Sie eine neue Site für das MOBILE CRM. An dieser Site hängt dann das Zertifikat für MOBILE CRM.

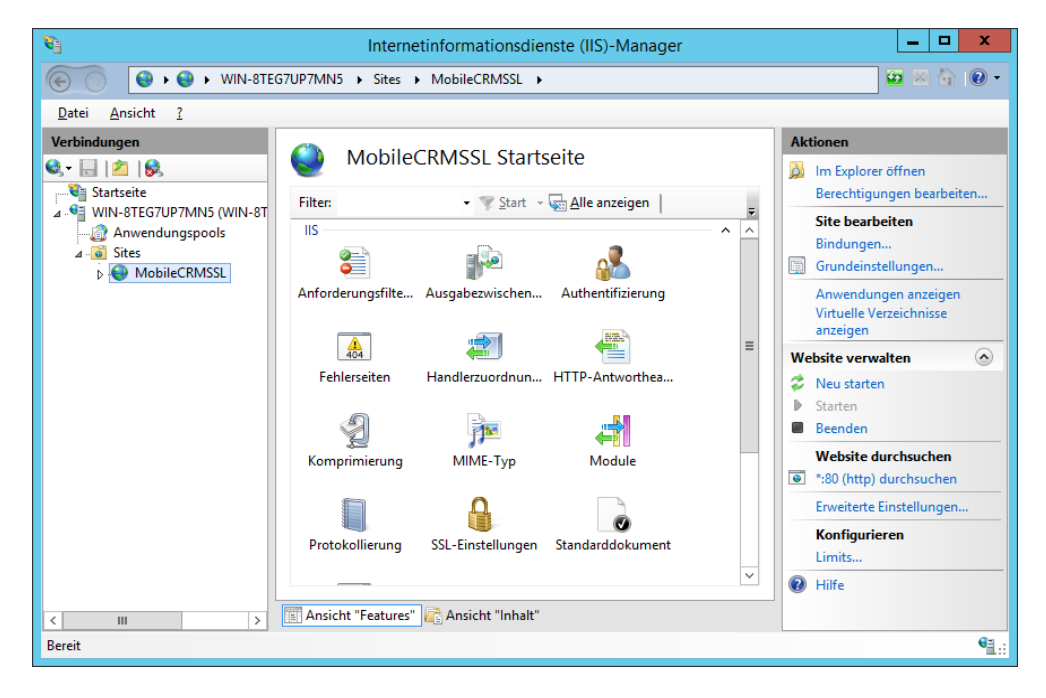

4. Klicken Sie auf den Servernamen. Öffnen Sie nun das Feature »Serverzertifikate«, welches Sie unter dem Server-Namen finden können.

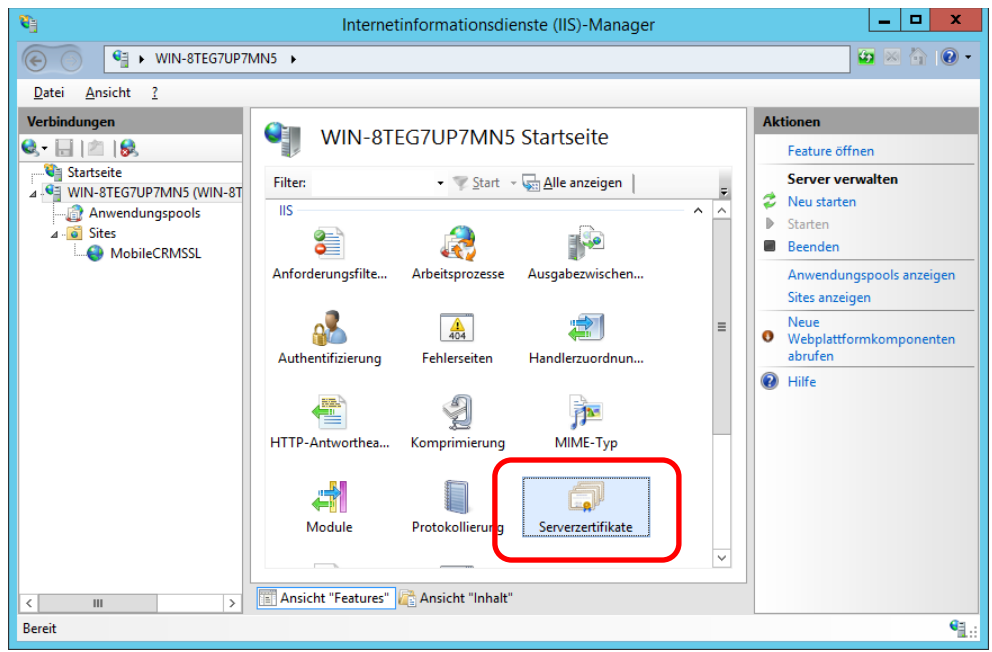

5. Wählen Sie im neu erschienenen Menü auf der rechten Seite »Zertifikatanforderung erstellen«.

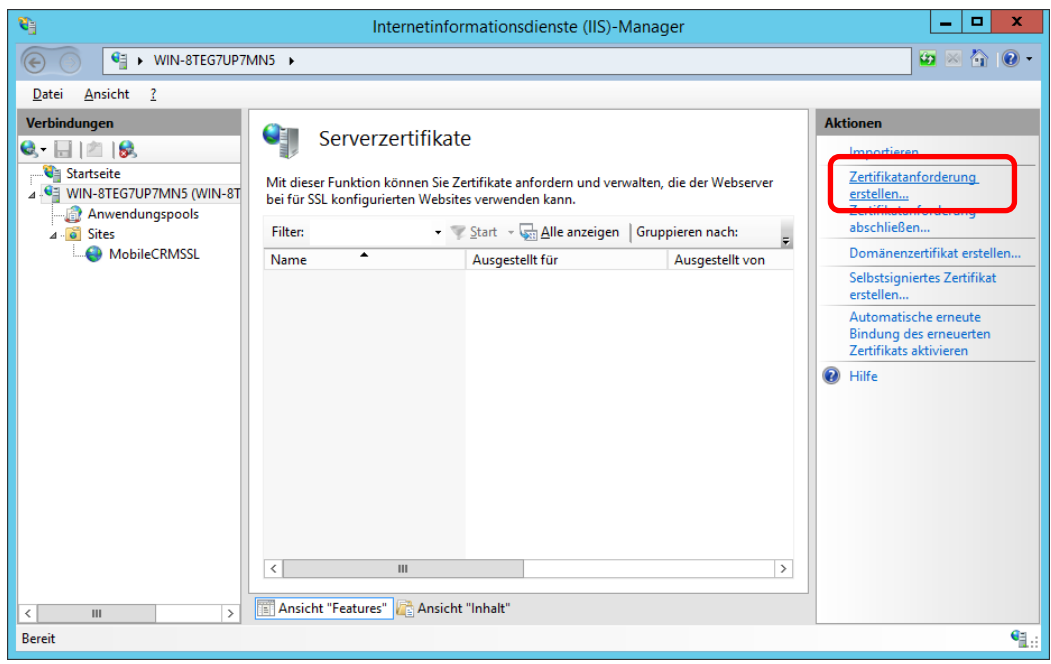

6. Tragen Sie im sich öffnenden Fenster die angeforderten Daten ein.

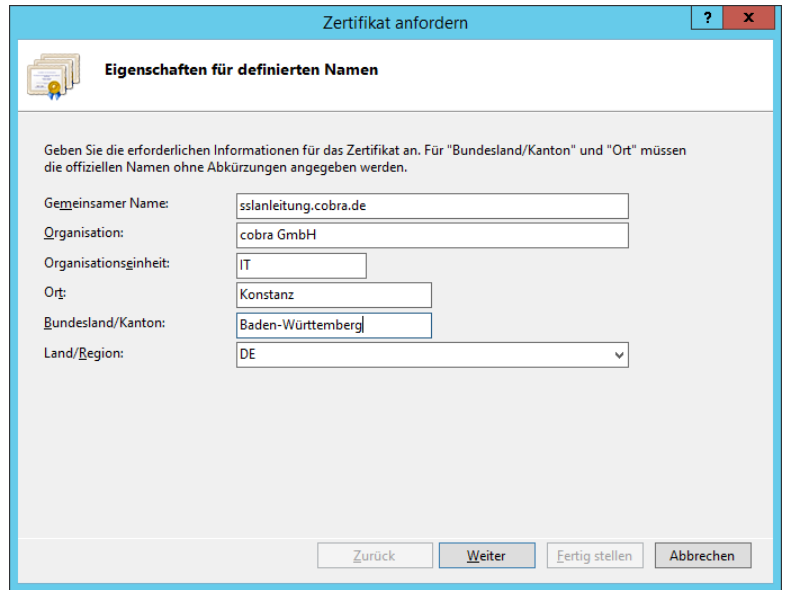

Der typische Sicherheitsstandard ist eine Bitlänge von 2048 Bit.

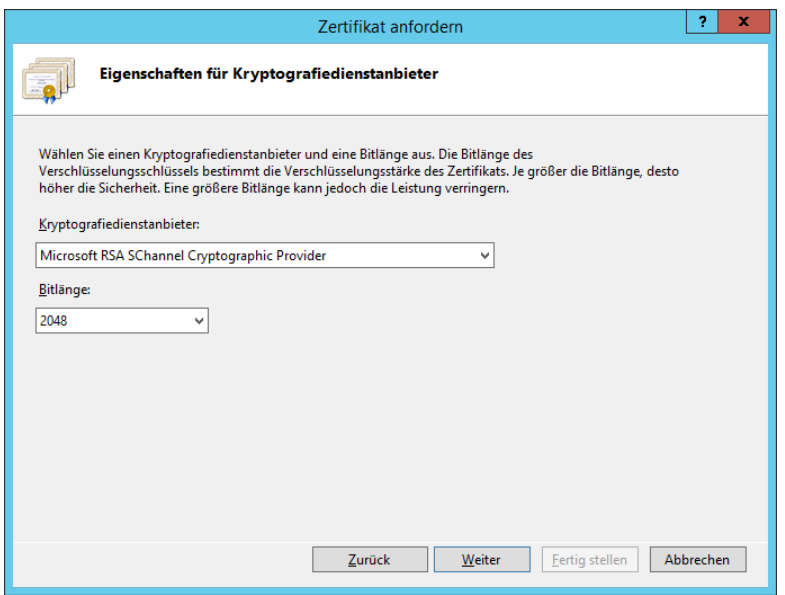

Als letzter Schritt in diesem Fenster wird eine TXT-Datei gespeichert. Bei dieser Datei handelt es sich um das CSR, mit dem das SSL-Zertifikat bei einem Anbieter erbeten werden kann.

Speichern Sie diese Datei an einem für Sie leicht wiederzufindenden Ort.

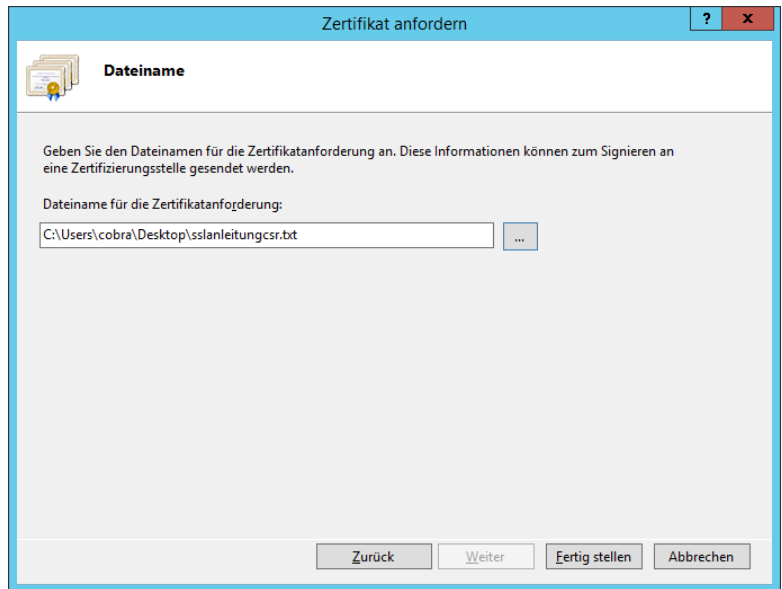

#### Beispiel

So wird die CSR-Datei während der Bestellung verwendet:

*Methode 1:* Erstellte TXT-Datei hochladen.

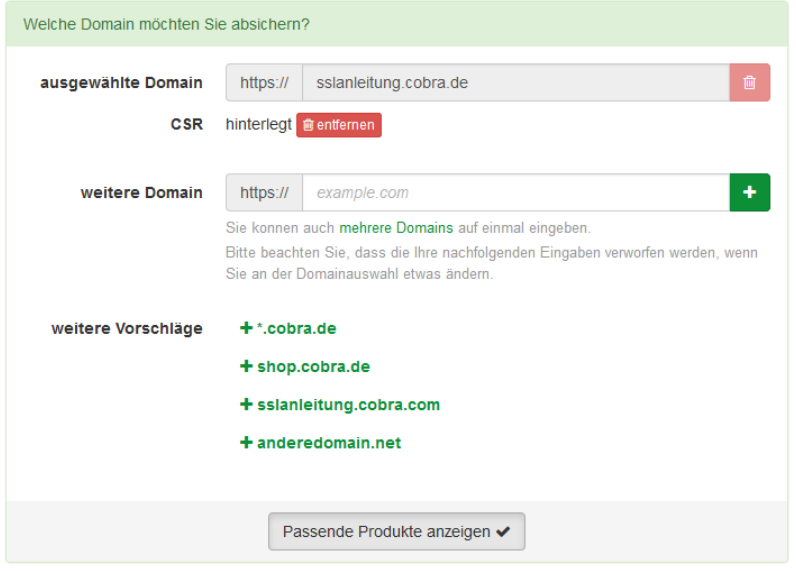

*Methode 2:* Kompletten Inhalt der TXT-Datei einfügen.

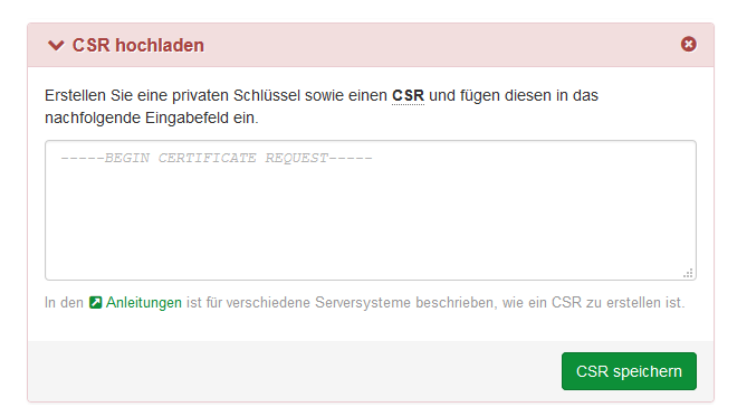

Nach erfolgreicher Bestellung erhalten Sie ein Server-, Root- und Zwischenzertifikat (Zertifikatskette). Je nach Zertifizierungsstelle können die Zertifikate in einer oder zwei Dateien zusammengefasst werden.

### <span id="page-8-0"></span>Installation des Zertifikats

1. Öffnen Sie den Internetinformationsdienste-Manager und klicken Sie auf »Serverzertifikate«.

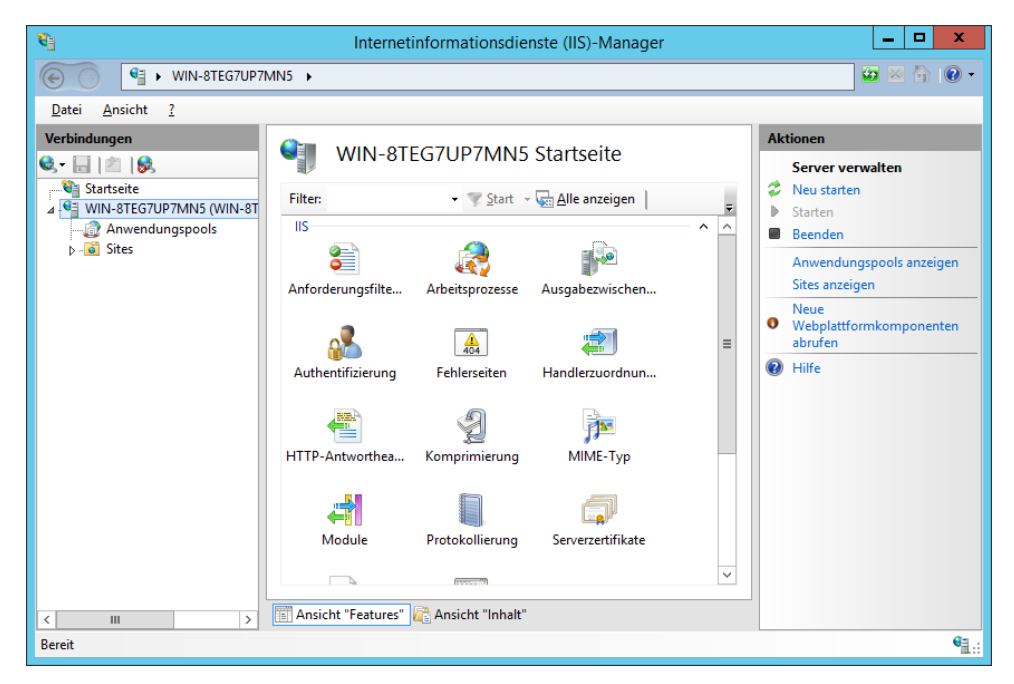

2. Wählen Sie im neuen Menü »Zertifikatanforderung abschließen«.

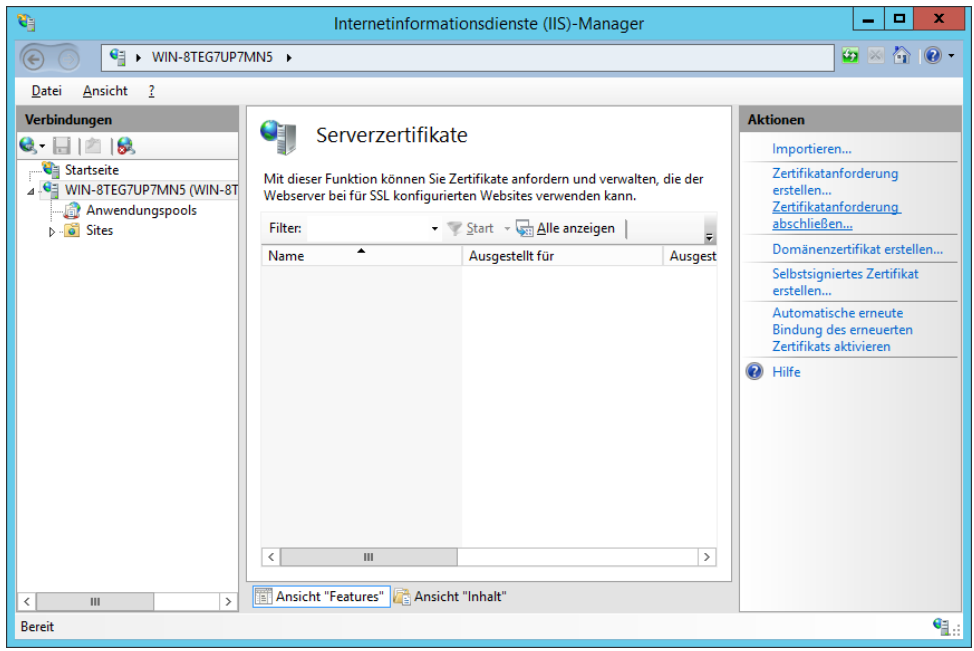

3. Im sich öffnenden Fenster müssen nun das Zertifikat sowie ein passender Name (ein reiner Anzeigename für den Administrator) ausgewählt werden. Das Zertifikat kann als TXT-Datei oder als CER-Datei ausgewählt werden.

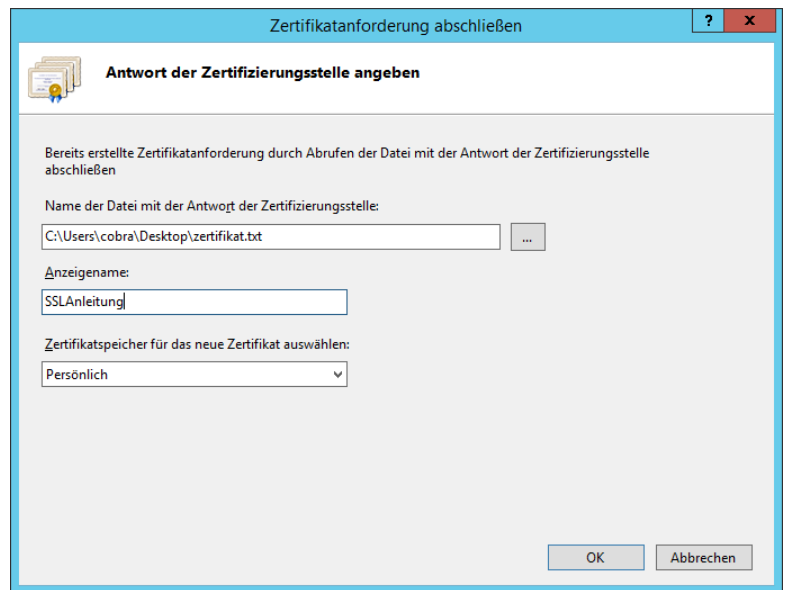

4. Wechseln Sie nun wieder zu Ihrer Site, auf die das MOBILE CRM zugreift, und öffnen Sie »Site bearbeiten/Bindungen«.

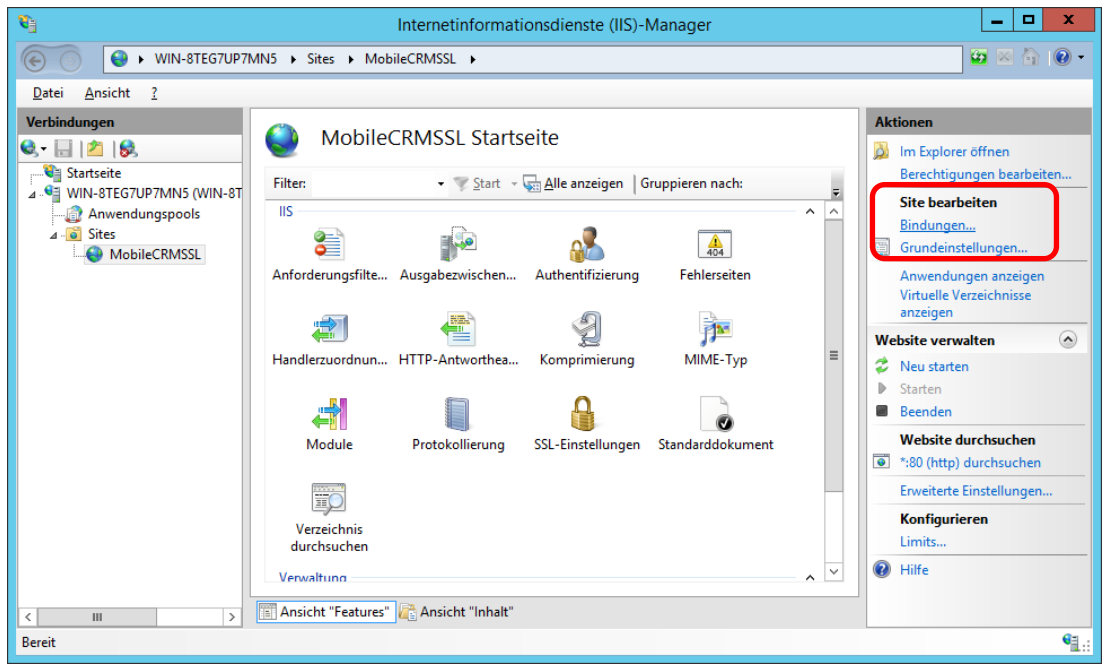

5. Im sich öffnenden Dialog gehen Sie auf »Hinzufügen« und geben die entsprechenden Daten ins Fenster ein.

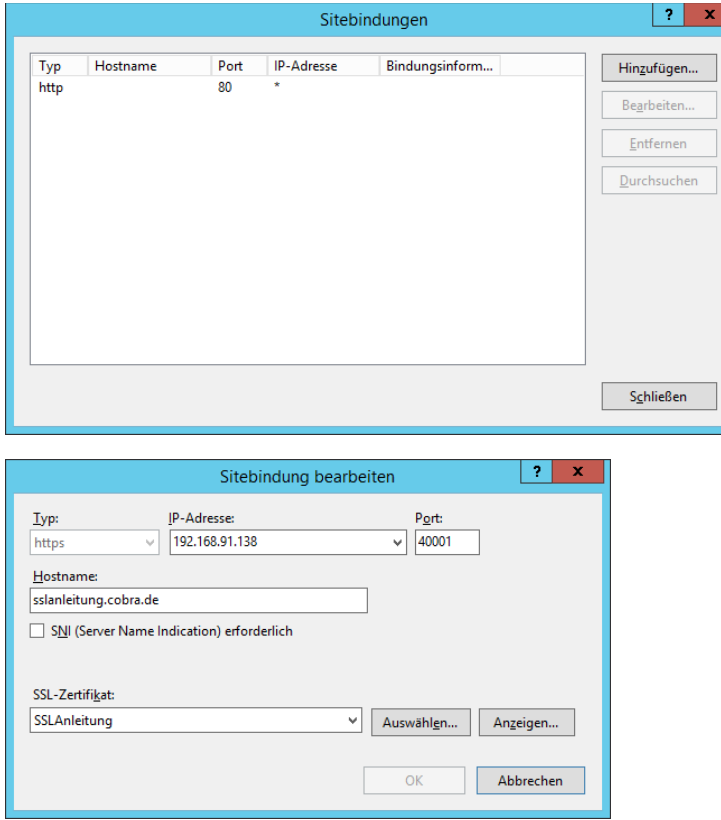

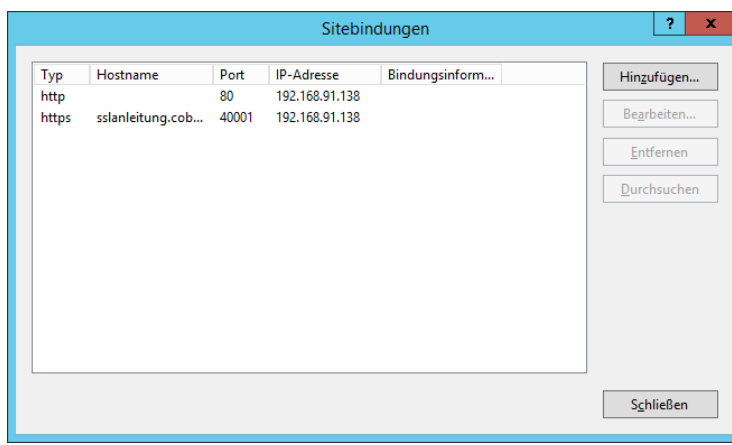

### <span id="page-11-0"></span>Zertifikat an den Port binden

- 1. cmd öffnen
- 2. Mmc eingeben
- 3. Datei  $\rightarrow$  Snapin hinzufügen  $\rightarrow$  Zertifikate hinzufügen

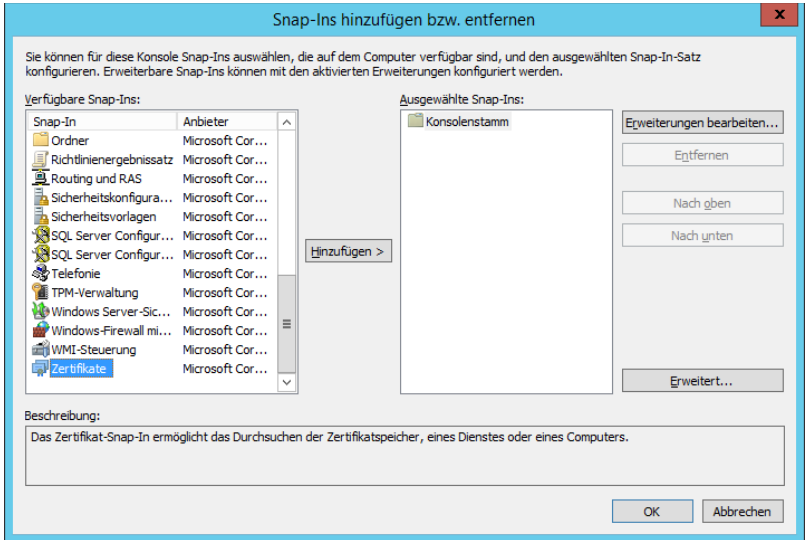

4. Im sich öffnenden Fenster muss »Computerkonto« ausgewählt werden

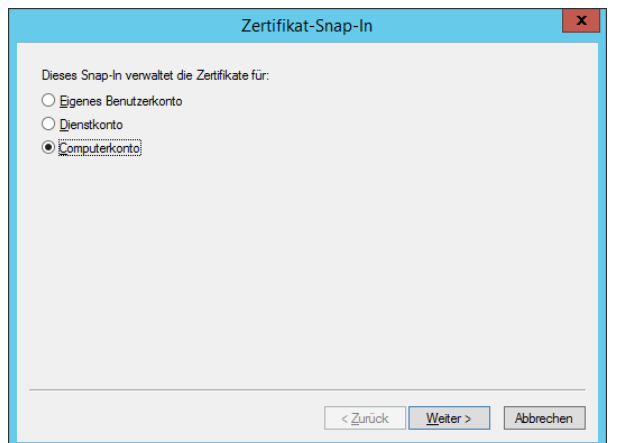

5. Im nächsten Fenster wählen Sie »Lokaler Computer« aus.

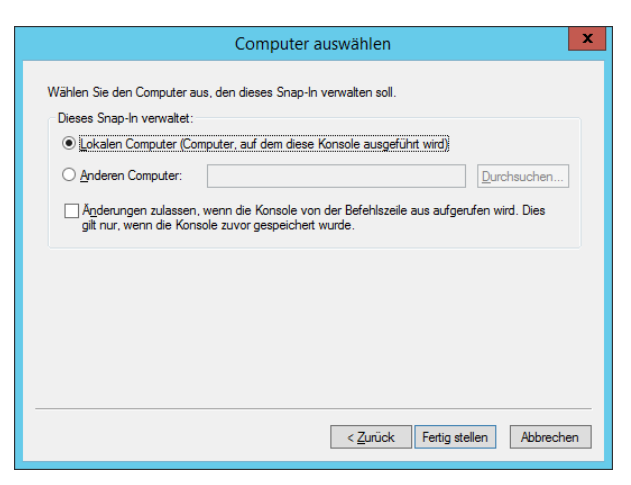

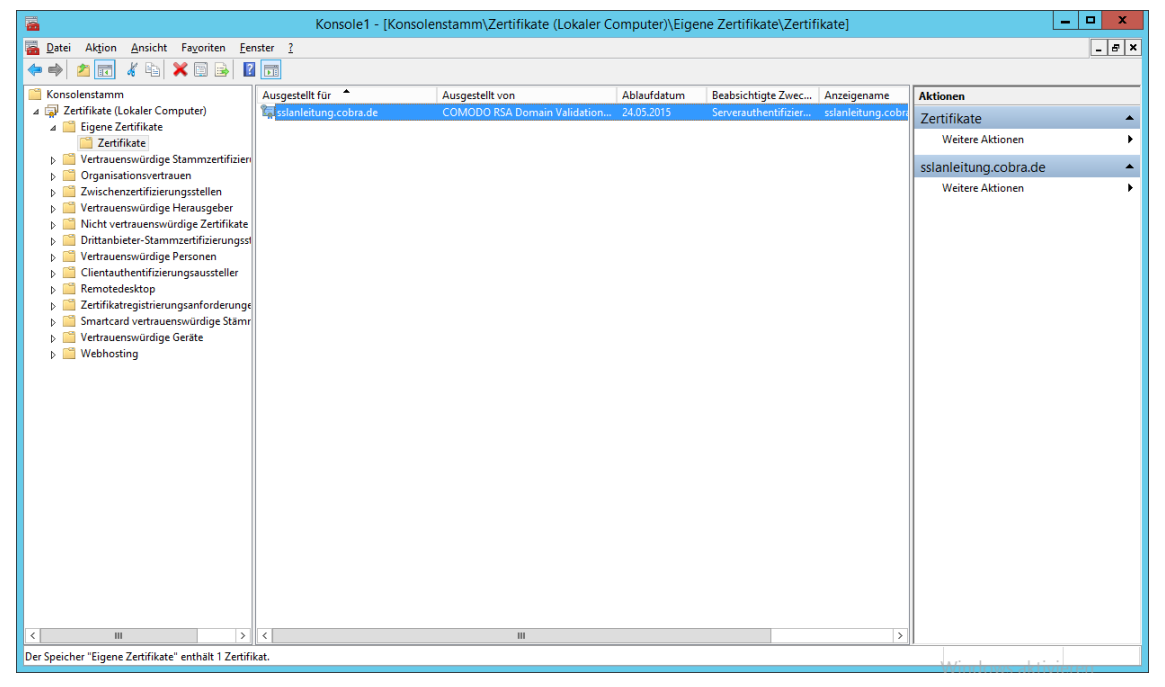

6. Klicken Sie das Zertifikat doppelt an. Suchen Sie in der Registerkarte »Details« nach »Fingerabdruck«.

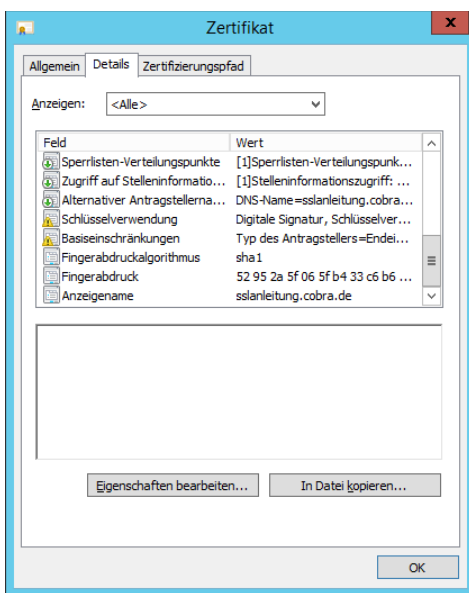

Die GUID kann unter folgendem Link erstellt werden:

<http://www.guidgenerator.com/>

Die Eingabeaufforderung (cmd) muss mit Administratorrechten geöffnet werden.

Für den folgenden Befehl werden mehrere Parameter benötigt:

- IP / Port
- Fingerabdruck
- GUID

Der Befehl für die Kommandozeile lautet dann beispielsweise:

```
netsh http add sslcert ipport=172.16.1.51:40001 
certhash=52952a5f065fb433c6b620dddcf38cb348ebbede
appid={94291103-8638-4b8c-a5ab-649450d4c347}
```
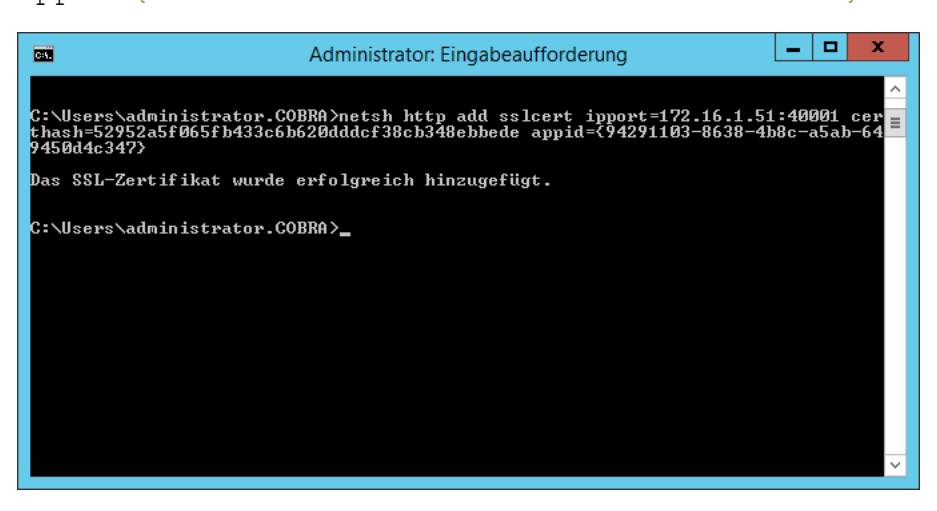

7. Nachdem das Zertifikat erfolgreich hinzugefügt wurde, kann in der Serverkomponente von MOBILE CRM der Haken für die Sichere Verbindung (https) gesetzt werden.

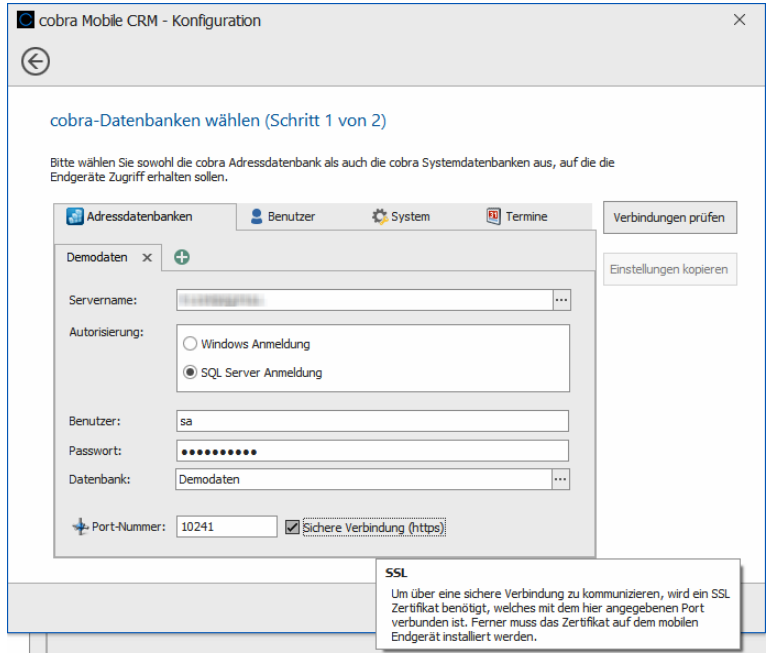

#### **cobra - computer's brainware GmbH**

Weberinnenstraße 7 D-78467 Konstanz

Telefon 07531 8101-0 Telefax 07531 8101-22 info@cobra.de

www.cobra.de